# **Purchasing a Task Tracker Subscription Plan**

1. Go to the **Store** at The Physics Classroom. The link to the **Store** can be found in the leftside navigation column of nearly every page on the website.

### **https://www.physicsclassroom.com/Store**

If you are a previous Subscriber, you can tap on the **Buy New Subscription** button on the **Subscriptions** page of your account. This takes you straight to the store.

- 2. Once at the **Store**, tap on the link titled **Task Tracker Subscription** or **Purchase a Subscription**.
- 3. Choose from among the three subscription types. Note that the third type - **Customized Plan** - is very rare and saved for extremely specialized situations. So you will essentially be selecting either an **Individual Teacher Plan** or a **Group Plan**. A Group Plan is priced at a lower per student rate than the Individual Teacher Plans. Individual Teacher Plans are available for up to 120 seats. Teachers who need more than 120 seats should purchase a Group Plan with 150 or more seats.
- 4. Once you have determined which plan is right for you (and yours), enter the number of seats that will be in the appropriate field. The cost will be displayed below the field. Click on **Add to Cart**.
- 5. You selection will be shown in the **Cart**. If certain of your choice, click on the **Next** button. Otherwise, click on the Trash can (**Remove** icon) and start over.

First name:\* Ed Last name:" Jucator Email:" edjucator@gmail.com Phone number 224-123-4567

**Back** 

You may purchase seats using one of three subscription types to select from.

- 1. Individual Teacher Plans are designed for single teachers with a need for less than 120 seats. A seat costs \$1. The minimum purchase is \$50. (If you need 120 or more seats, you will receive a better deal if you purchase a Group Plan and leave the other teacher seats open.)
- 2. Group Plans are multi-teacher subscriptions with 150 or more seats (great for schools or school districts). Seat costs are reduced to \$0.80/seat. Each teacher will still have their individual classes, independent of the others. Students can be easily transferred between teachers and assignments made by one teacher can be cloned to another teacher's classes.
- 3. If you have a special need, you can contact us to discuss creating a Customized Plan for your needs. These are likely rare, but we want to leave room for such situations. If we come to an agreement, we will create a custom plan and provide you with a special Custom Code which you can enter below to complete the order. (NOTE: Customized plans are not used for small classes with a few students. Our minimum payment is \$50 regardless of the number of students. Customized plans are used for large districts and unusual scheduling complications that fall outside the customary norms.)

#### **Individual Plan**

Add To Cart

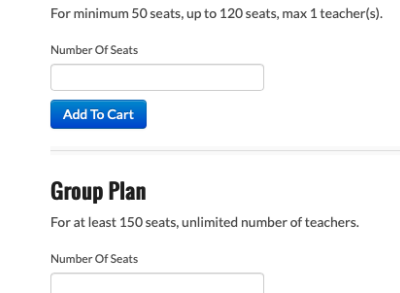

Next

6. You will now provide Billing Information in four separate steps. Begin by filling out your Billing Contact and Address information (Step 1 of 4). Click on the **Next** button when complete. Make sure your email is correct.

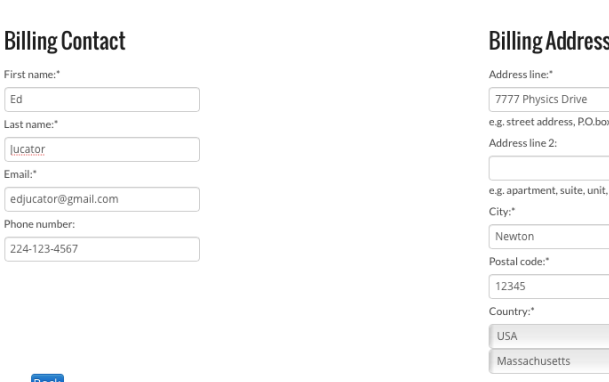

#### Step 1 of 4: Billing Address

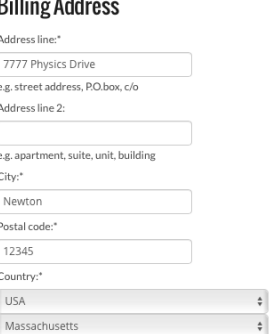

- 7. On the **Payment Method** screen (step 2 of 4), select your method of payment. There are three options - **Credit Card**, **PayPal Transfer**, and **Purchase Order** (for US Schools only). Credit Card payments are processed through our PayPal portal. So if electing to pay by Credit Card, select PayPal from the pull-down menu.
- 8. Examine your Order Summary (step 3 of 4). If it is correct, then click on the **Order Now** button. Otherwise, click on the **Back** button to make changes.

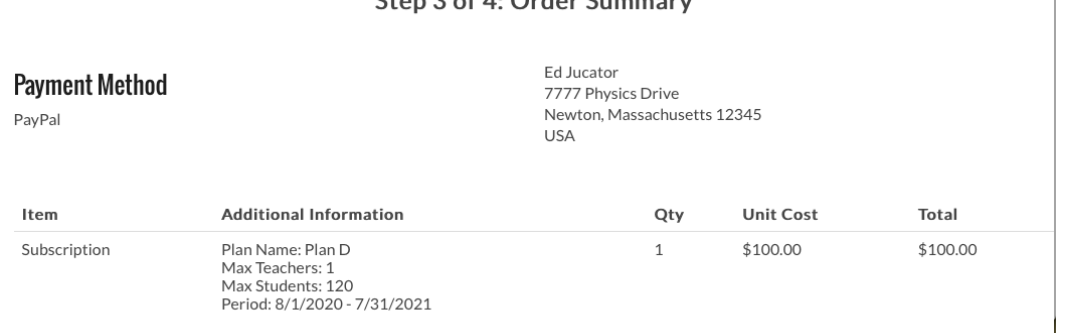

 $C_{\text{tan}}$  2 of A. Order Cummans

# **PayPal Method of Payment (1st of 2 alternatives)**

- 9. If you had selected PayPal from the pull-down menu, you will be taken to the PayPal Payment Gateway. At that point, you have the option to ...
	- **Log In to a PayPal** account and pay with your PayPal funds, or...
	- Select **Pay with Debit or Credit** Card (see button near bottom of the page).

Choose from these two options and complete the payment process. You will receive a few emails from store@physicsclassroom.com. If you have never had an account with us, one of the emails provides a temporary password for first time log in. Another email provides directions for the next steps. A final email includes an invoice for your purchase.

## **Purchase Order Payment (2nd of 2 alternatives)**

9. If you had selected Purchase Order from the pull-down menu, you will be taken to a page that requests your **School Name** and your **School Purchase Order Number**. If you do not know your PO number, then simply enter *Not Available*. Once completed, a confirmation page appears. The Physics Classroom will review the order and approve it within 24

**P** PayPal Pay with PayPal With a PayPal account, you're eligible for free return shipping, Purchase Protection, and more.  $\mathbf{\hat{y}}\sim$ edjucator@gmail.com Password Stay logged in for faster purchases (?) Log In Having trouble logging in? Pay with Debit or Credit Card

Total Cost: \$100.00

 $\begin{array}{c} \hline \end{array}$ 

Order ID: 33 Payment method: Purchase Order Total price: \$25.00

### **Purchase Order Details**

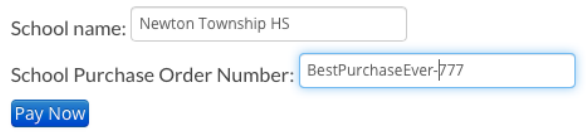

business hours, allowing you to begin. The process is expedited if you have previously communicated with them regarding your intent to make a payment by Purchase Order.